## \_include\_wsc55x\_server\_install\_application\_from\_serviceU RL\_to\_finish\_apache\_tomcat\_windows

- 2.9. Define settings of the selected Java application server and click Next to proceed.
  - Specify a domain name (e.g. localhost).
  - Specify a port number of a Java application server. The installer will suggest the port number based on the specified protocol and selected Java
    application server. The default ports for Java application servers are 8080 for HTTP and 8443 for HTTPS protocols.

Provide the name of the virtual directory for WebSpellChecker service. The default value is wscservice.

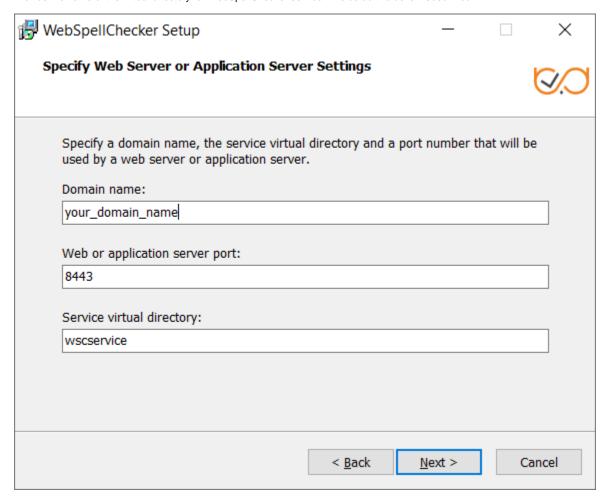

2.10. Select WebSpellChecker Start Menu folder and type a program name which will be used as a Start Menu item and click Next to proceed.

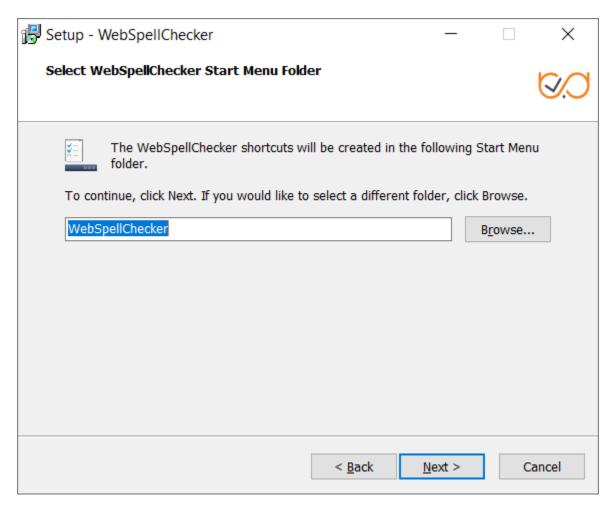

2.11. On this step the installer summarizes the information that you have entered on the previous steps. Click **Install** to proceed with the installation process or return to previous steps if you want to make any changes.

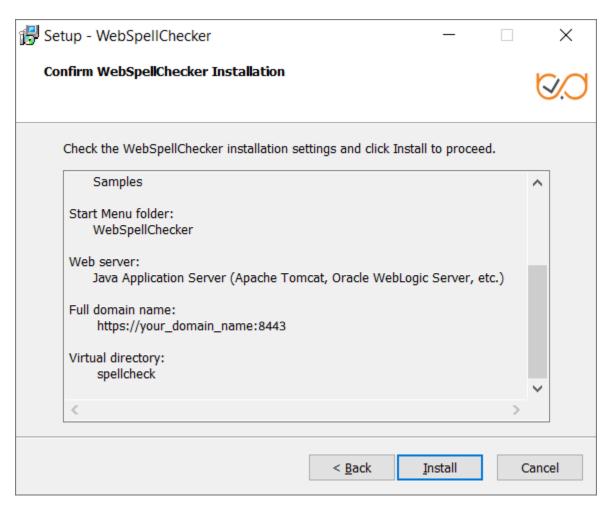

2.12. As soon as the installation process is finished, select **Activate License** if you are installing WebSpellChecker Server for the first time and then click **Fi nish** to close the installation dialog. You can view the samples and verify application operability in newly opened web browser tabs, namely Samples page, a page with Status check, and a page with Version check. Note that all these options are selected by default. The **Activate License** option is not selected only if you reinstall WebSpellChecker on the same server.

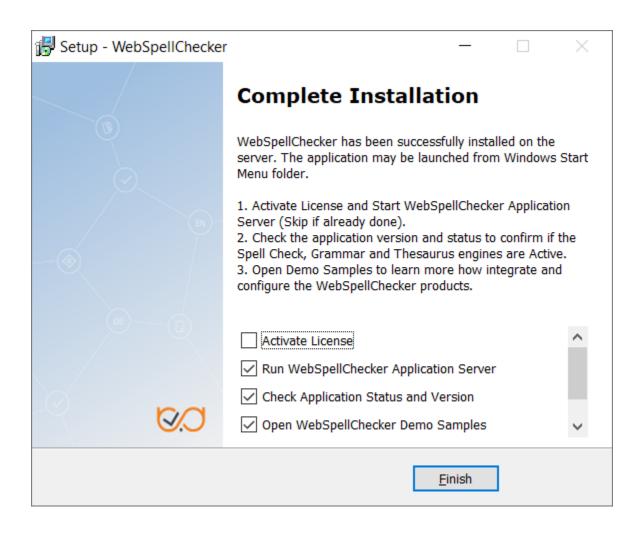